# การขอสิทธิ์การใช้งานเพิ่มเติม ระบบสารสนเทศสถานีตำรวจ (CRIMES)

## **ขั้นตอนการขอสิทธิ์ใชงานเพิ่มเติม**

เข้าสู่ระบบ CRIMES URL : <u>172.17.4.72</u> (ต้องใช้ระบบเครือข่ายของ ตร.) จากนั้นทำการ Log in เข้าสู่ระบบ - กดปุ่ม ซึ่งอยู่บริเวณมุมขวามือบนของระบบ CRIMES จากนั้นเลือก 'ข้อมูลบุคคล' (1) **1**

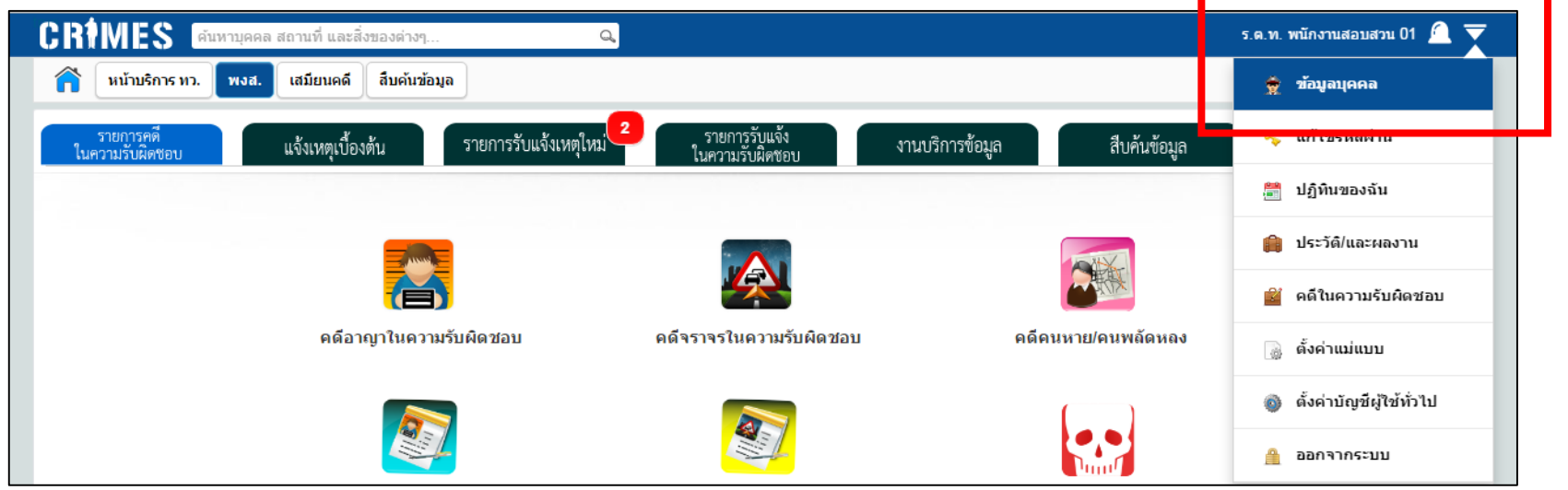

#### - เมื่อเข้ามาที่หน้าจอ 'ประวัติส่วนตัวเจ้าหน้าที่ตำรวจ' แล้วให้กดปุ่ม 'ขอสิทธิ์ใช้งานเพิ่มเติม' (2)

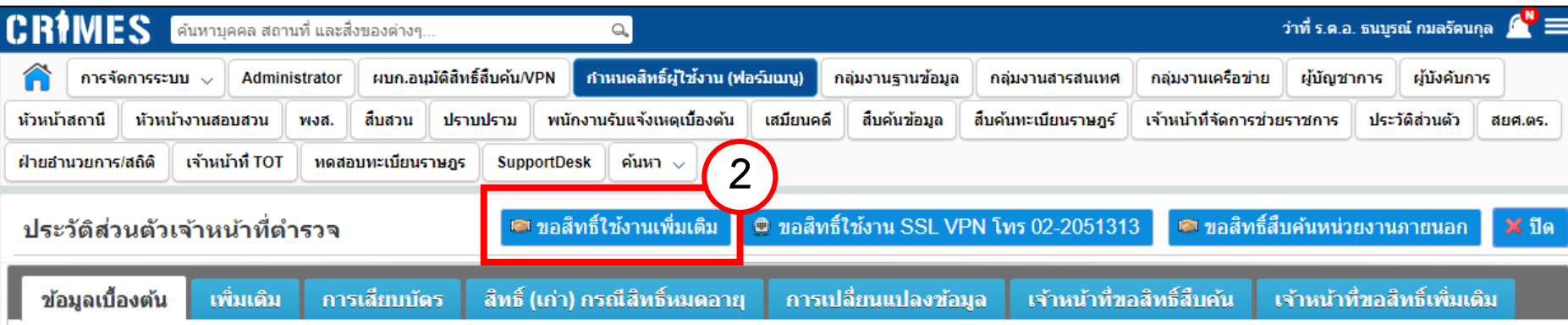

- 3. กรอกข้อมูลการติดต่อ หน้าที่ที่ปฏิบัติ
- 4. เลือกสิทธิ์ที่ต้องการขอปรับเพิ่ม (ตามอำนาจหน้าที่)

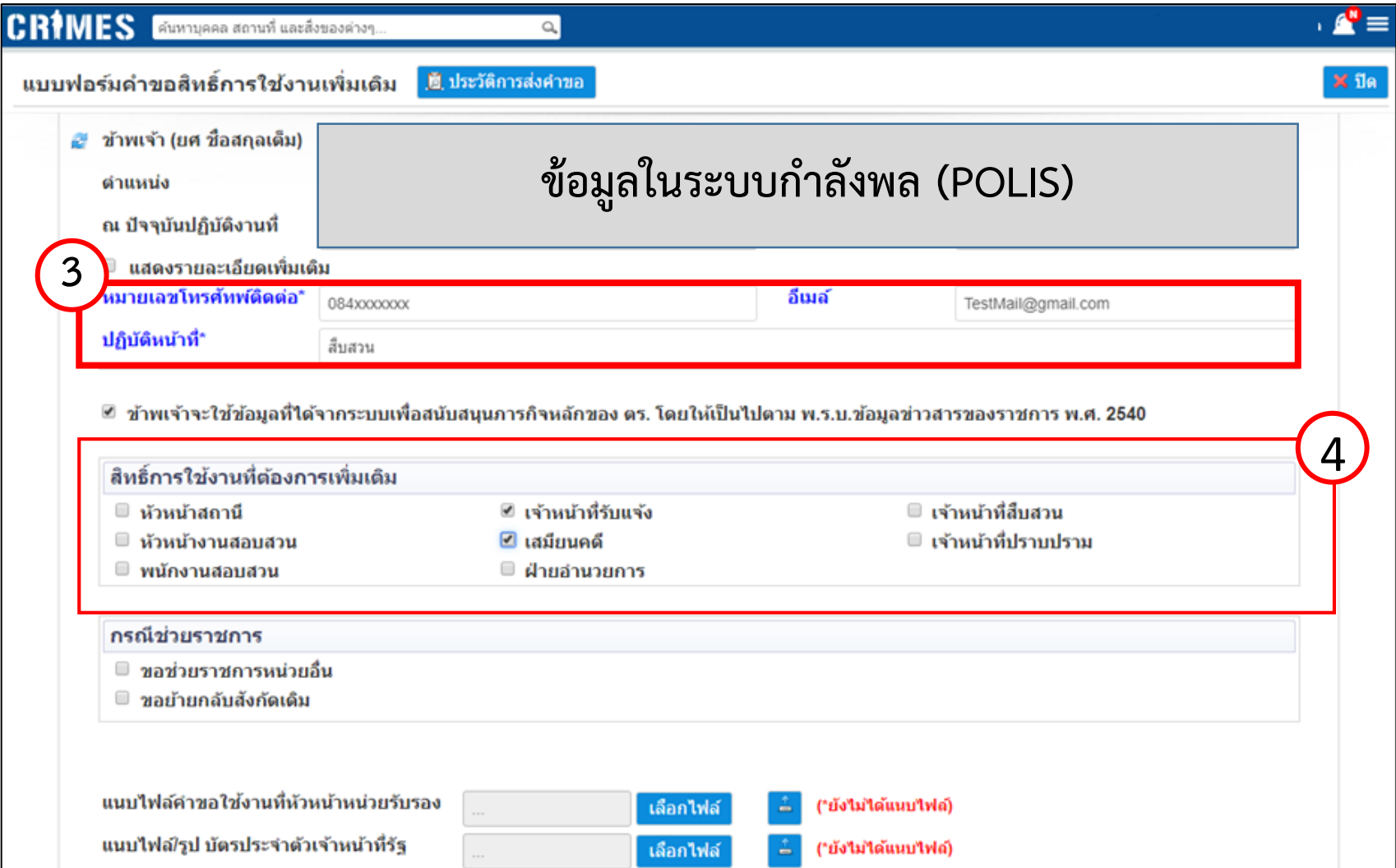

#### **\*\*\* กรณีของการช่วยราชการ หรือย้ายกลับหน่วยต้นสังกัด \*\*\***

4. เลือกหัวข้อ ขอช่วยราชการหน่วยอื่น [แล้วกดปุ่มค้นหาเพื่อเลือกหน่วย] หรือ ขอย้ายกลับสังกัดเดิม [ให้เลือกไปที่ช่อง "ขอย้ายกลับสังกัดเดิม"]

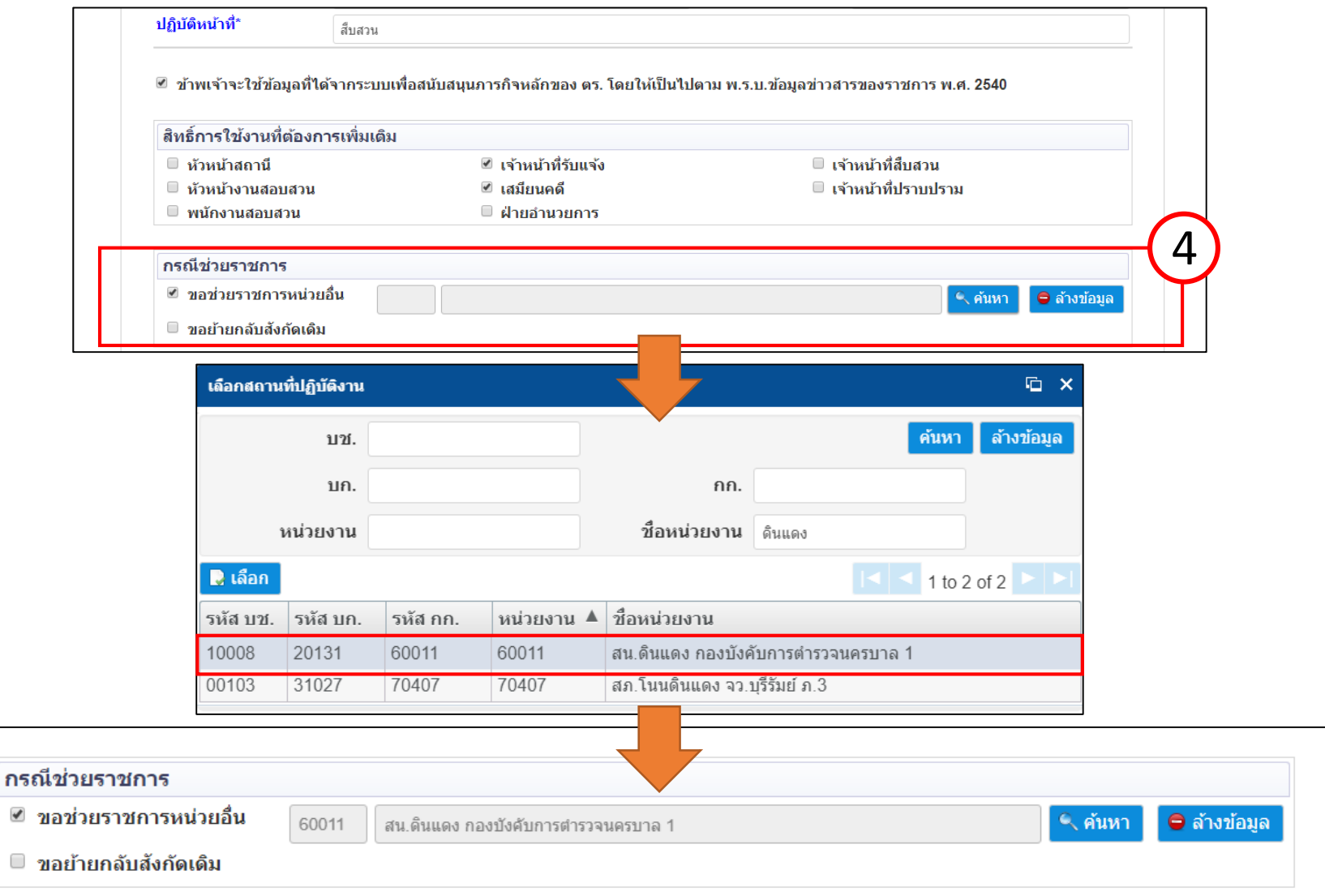

5. แนบเอกสารขอใช้สิทธิ์ โดยกดปุ่ม 'เลือกไฟล์' ประกอบด้วย (ชนิดไฟล์ .pdf หรือ .jpg)

- หนังสือแบบขอสิทธิ์เพิ่มเติม (ลงนามโดยหัวหน้าหน่วย) (6)

- สำเนาบัตรประจำตัวเจ้าหน้าที่ของรัฐ พร้อมทั้งรับรองสำเนา (6) แล้วกด<sup>เพ</sup>ื่อ <mark>(7)</mark> หากการแนบไฟล์เรียบร้อยจะปรากฏข้อความว่า <mark>(แนบไฟล์แล้ว)</mark>

 $6.$  กดปุ่ม 'ส่งคำร้องขอให้ ศทก.'

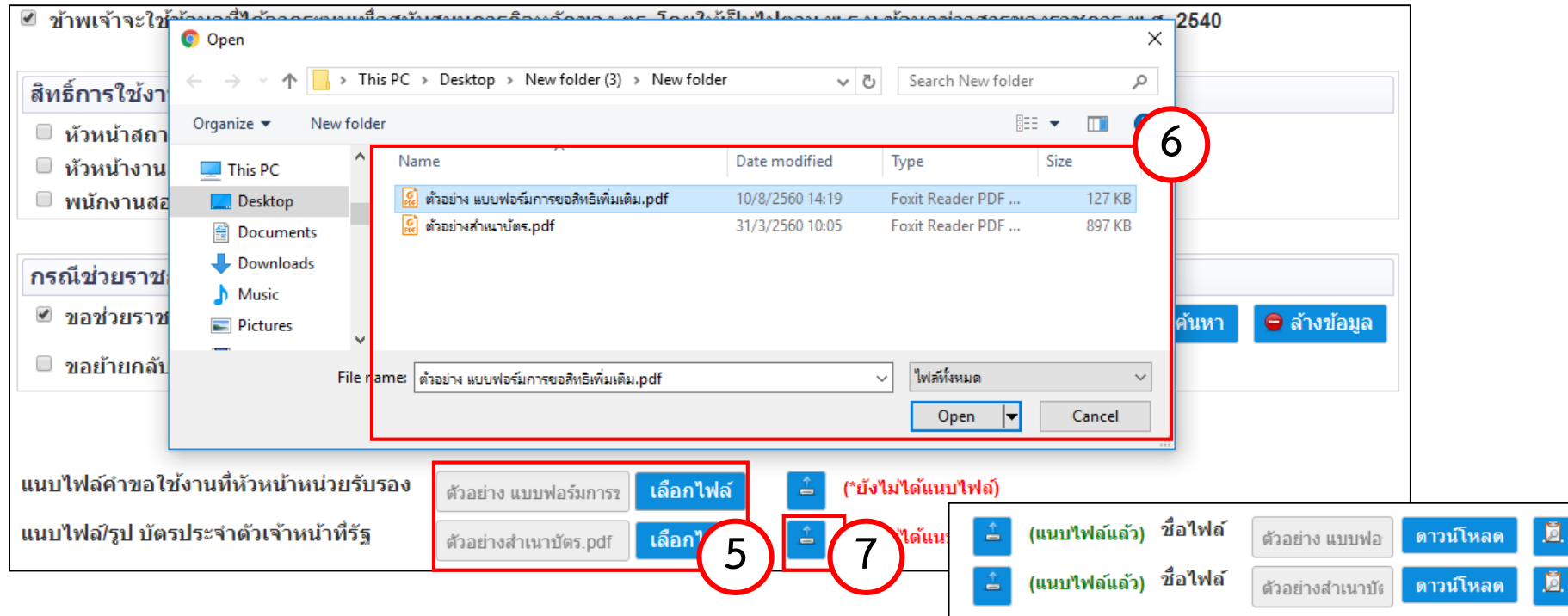

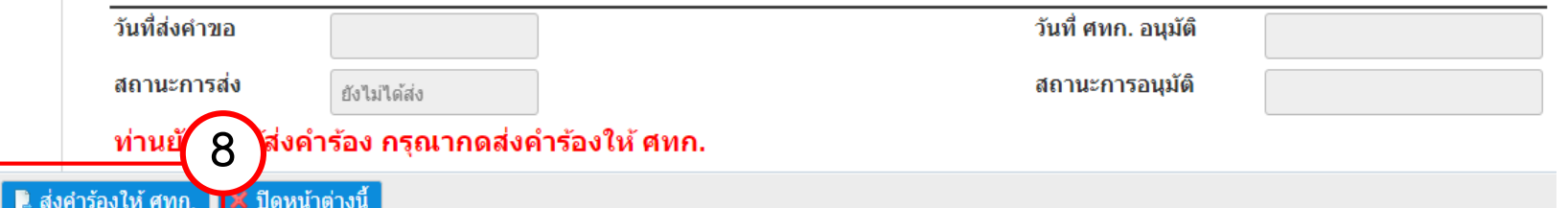

### เมื่อกดส่งคำขอเรียบร้อยจะเป็นการเสร็จสิ้นขั้นตอนของเจ้าหน้าที่ผู้ขอสิทธิ์การใช้งานสืบค้นข้อมูลแล้ว

#### - ให้รอการอนุมัติสิทธิ์การใช้งานโดย ศทก.

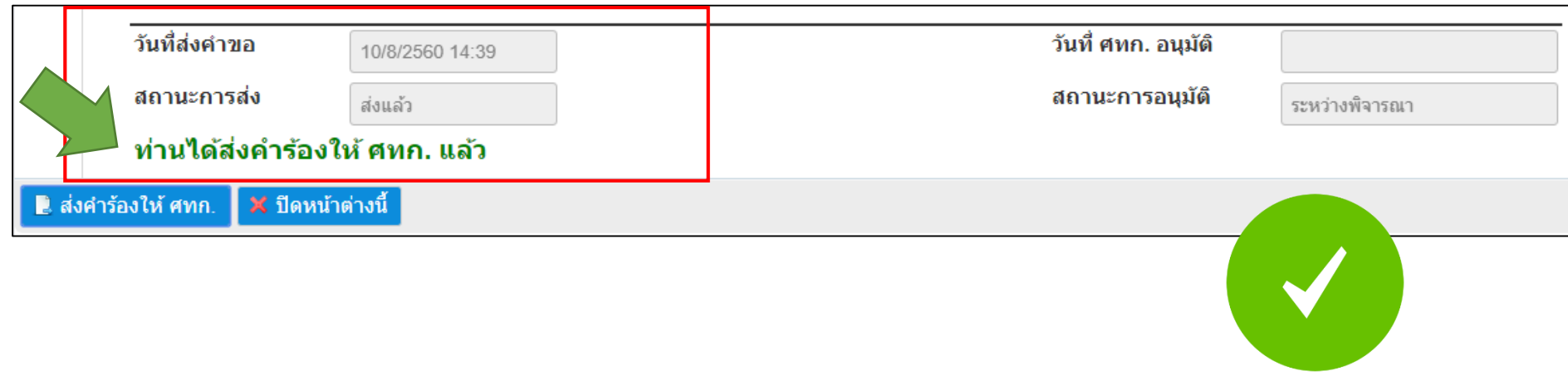